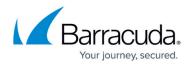

# How to Configure SAML 2.0 Configuration

#### https://campus.barracuda.com/doc/93201535/

Security Assertion Markup Language (SAML) is a standard protocol that gives identity providers (IdP) such as CloudGen Access a secure way to let users access a service provider such as Jira Cloud, Slack, and others. SAML authentication can be configured for enrolling devices through a specific identity provider.

### **Configure SAML**

To configure SAML:

- 1. Go to **Identity > Settings**.
- 2. In the Authentication Protocol section, click Activate Provider.
- 3. Click on **SAML 2.0**.

| Authentication protocol |                                                                                                    |                             |
|-------------------------|----------------------------------------------------------------------------------------------------|-----------------------------|
| Identity provider       | This setting enables enforcement of authentication for all users when enrolling a new device and for Administrators that select SSO authentication. |                             |
|                         | Activate provider                                                                                                    |                             |
|                         | SAML 2.0                                                                                                    |                             |
|                         | Custom OpenID Connect                                                                                                    |                             |
|                         | Google OpenID Connect                                                                                                    |                             |
| User directories        | Microsoft OpenID Connect                                                                                                    | ត្តក្តិត្តំ Add Directory 🗸 |
|                         | Barracuda BCC Login                                                                                                    |                             |
| List                    | Email backed                                                                                                    | Auto                        |

- 4. Your provider will require the following fields:
  - Identifier (Entity ID)
  - Assertion Consumer Service URL
  - SSO URL

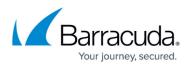

|              |                                 | enterprise.fyde.com                                                  | Ċ  |                                     | ۵ |
|--------------|---------------------------------|----------------------------------------------------------------------|----|-------------------------------------|---|
| <            | Settings                        |                                                                      |    |                                     |   |
|              |                                 | Service Provider Information                                         |    |                                     |   |
| Overview     | General                         | Use this information for your Identity Provider                      |    |                                     |   |
| A Identity   | Identity Provi<br>Configuration | Identifier (EntityID)<br>https://enterprise.fyde.com/sp/metadata     | P  | l users when enrolling a new device |   |
| Access       | SAML                            | Assertion Consumer Service URL<br>https://enterprise.fyde.com/sp/acs | P  |                                     |   |
| DNS Security |                                 | sso url<br>https://enterprise.fyde.com/sp/SSO                        | P  |                                     |   |
| Activity     | Agent Custor                    | Information retrieved by the Identity Provider                       |    |                                     |   |
| ⓒ} Settings  | App Configur                    | Identifier (Entity ID) *                                             |    | creen inaccessible.                 |   |
|              |                                 | Redirect URL (SSO URL) *                                             |    |                                     |   |
|              |                                 | Certificate *                                                        |    |                                     |   |
|              |                                 | Cancel                                                               | Ok | ble. Only available on iOS.         |   |
| 0            |                                 |                                                                      | _  |                                     | ( |

- 5. Follow one of the provider-specific steps below to obtain the required fields:
  - $\circ$  Entity ID
  - Redirect URL (SSO URL)
  - $\circ$  Certificate

### **Provider-Specific Steps**

- How to Configure Microsoft Entra ID Authentication
- How to Confgure Okta For Authentication

## Barracuda CloudGen Access

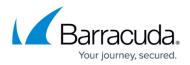

#### **Figures**

- 1. ActivateProvider.png
- 2. ec-saml-enterprise-console-settings-menu.png

© Barracuda Networks Inc., 2024 The information contained within this document is confidential and proprietary to Barracuda Networks Inc. No portion of this document may be copied, distributed, publicized or used for other than internal documentary purposes without the written consent of an official representative of Barracuda Networks Inc. All specifications are subject to change without notice. Barracuda Networks Inc. assumes no responsibility for any inaccuracies in this document. Barracuda Networks Inc. reserves the right to change, modify, transfer, or otherwise revise this publication without notice.